# *DV002 User Manual*

# **Camera Buttons and Features**

- 
- 2. LEFT Button 11. LED Flash
- 
- 4. DOWN Button 13. USB Input
- 5. ESC Button 14. AV Out
	-
- 
- 8. POWER Button 17. SD Card Slot
- 9. Camera Lens
- 1. UP Button 10. Built-In Microphone
	-
- 3. RIGHT Button 12. 3.5mm Headphone Jack
	-
	-
- 6. MENU Button 15. Built‐In Speaker
- 7. ROTATE SCREEN Button 16. Battery Compartment
	-

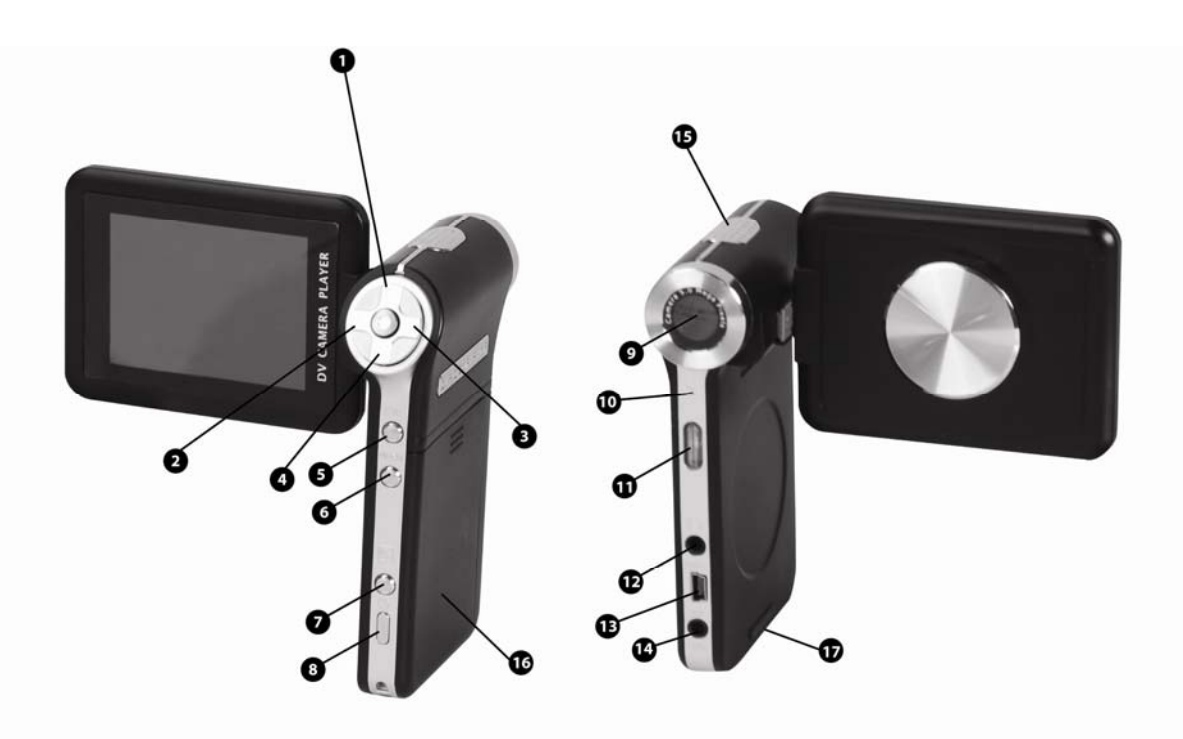

# **Basic Operation**

# **Charging Your Battery**

This camera is equipped with a Lithium Ion rechargeable battery. **Make sure to charge your battery for 10‐12 hours before first time use.** After initial charge, a full charge can be achieved within 2 hours of charging.

# **A/C Power Adapter Charging**

‐Connect the small end of the USB cable to the camera and the large end of the USB cable to the A/C wall adapter (included).

‐Plug the A/C wall adapter into a standard wall socket to charge.

#### **Powering ON/OFF**

‐Press and hold the POWER button for four (4) seconds to power ON the camera. ‐Press and hold the POWER button for three (3) seconds to power OFF the camera.

# **Camera Features**

# **Main Menu**

‐When powered on, the camera will default to DV (Digital Video) Mode.

‐Press the ESC button to return to the main menu.

‐Use the arrow buttons (UP, DOWN, LEFT and RIGHT) to navigate between menu options.

‐Press the ENTER button to confirm your selection.

**\*\*Note: Continue to press the ESC button from any mode to return back to the Main Menu.\*\***

# **DV (Digital Video)**

# **Basic Operation**

‐Select DV from the Main Menu and press ENTER to confirm.

‐Press the ENTER button to begin recording.

‐Press the ENTER button again to stop recording.

‐A picture of a video camera will flash in the upper left corner to confirm that the camera is recording.

‐Your current video clip record time will display on the bottom left of the screen.

‐Total record time remaining will display on the bottom left of the screen when video recording is paused/stopped.

**\*\*Note: Recorded videos can be viewed in the Video Player Mode.\*\***

# **Menu Options**

‐Press the MENU button to enter the DV Options Menu. ‐Use the arrow keys to navigate the DV Menu. ‐Press the ENTER button to confirm your selection or press ESC to exit the menu.

#### **Menu Options Explained:**

*Video Size* – Select the size/resolution for your video. *Quality* – Select from High, Medium or Low quality. *Effect* – Select from different picture effects (i.e. black and white, sepia, etc.). *Exit* – Exit to the Main Menu.

# **Camera (Photos)**

#### **Basic Operation**

‐Select CAMERA from the Main Menu and press ENTER to confirm.

‐Press the ENTER button to take a picture (camera shutter sound will be made to confirm picture has been taken).

‐LED flash will automatically flash when photo is taken.

‐Number of photos available is displayed in the bottom left corner of the screen.

#### **\*\*Note: Photographs taken can be reviewed in the Picture View Mode.\*\***

#### **Menu Options**

‐Press the MENU button to enter the Camera Options Menu.

‐Use the arrow keys to navigate the Camera Menu.

‐Press the ENTER button to confirm your selection or press ESC to exit the menu.

# **Menu Options Explained:**

*Mode* – Select "Single" to take pictures as normal and select "Self" to set the camera to a 10 second timer. *Size* – Select the size/resolution of your photos.

*Quality* – Select from High, Medium or Low quality.

*Effect* – Select from different picture effects. Press ENTER on an effect to preview the effect.

*Exit* – Exit to the Main Menu.

# **Video Player**

# **Basic Operation**

‐Select VIDEO PLAYER from the Main Menu and press ENTER to confirm.

‐Use the arrow keys to select video from the list of video clips that appears on the right.

‐Press the ENTER button to being playing the video.

‐Press ESC to return to the file list.

# **Play Options:**

*VOLUME* – During video playback, use the UP and DOWN arrows to increase and decrease the volume. *SKIP FORWARD/BACKWARD* – Press the RIGHT and LEFT arrows to skip to the next or the previous movie clip. *FAST FORWARD/BACKWARD* – Press and hold the RIGHT or LEFT arrow for 3 seconds (and then release) to fast forward or fast rewind the video clip. Press ENTER to resume normal play. *PLAY/PAUSE* – Press the ENTER button to play and pause the video clip. *MUTE* – While the video file is playing, press the MENU button to mute the sound. Press again to resume volume.

#### **Menu Options**

‐If video is playing, press ESC to return to the file list.

‐Press the MENU button to enter the Video Player Menu Options.

‐Use the arrow keys to navigate the Player Menu.

‐Press the ENTER button to confirm your selection or press ESC to exit the menu.

#### **Menu Options Explained:**

*Disp Mode* – Choose how your movie clip titles are displayed in the preview section of the Video Player. *Loop Mode* – Loop is for choosing how the videos will repeat. Choose to repeat CURRENT, ALL or RANDOM videos. *File Protect* – Lock or Unlock a file to protect it from being erased from the cameras memory.

*Del File* – Delete current file as highlighted in the preview section or delete all files in the memory.

*TV Output* – When using the camera's video output, use this option to choose the type of output source you are going to use.

*Exit* – Exit to the Main Menu.

# **Audio Player**

# **Basic Operation**

‐Select AUDIO PLAYER from the Main Menu and press ENTER to confirm.

- ‐Use the arrow keys to select an audio file from the list of audio files that appears on the right.
- ‐Press ENTER button to begin playing the audio file(s).

‐Press ESC to return to the file list.

#### **Play Options:**

*VOLUME* – During audio playback, use the UP and DOWN arrows to increase and decrease the volume. *SKIP FORWARD/BACKWARD* – Press the RIGHT and LEFT arrows to skip to the next or the previous audio clip. *FAST FORWARD/BACKWARD* – Press and hold the RIGHT or LEFT arrow for 3 seconds (and then release) to fast forward or rewind the audio clip. Press ENTER to resume normal play.

*PLAY/PAUSE* – Press the ENTER button to play and pause the audio clip.

*MUTE* – While the audio file is playing, press the MENU button to mute the sound. Press again to resume volume.

# **Menu Options**

‐If audio is playing, press ESC to return to the file list.

‐Press the MENU button to enter the Audio Player Menu Options.

‐Use the arrow keys to navigate the Player Menu.

‐Press the ENTER button to confirm your selection or press ESC to exit the Menu.

#### **Menu Options Explained:**

*Loop Mode* ‐ Loop is for choosing how the audio will repeat. Choose to repeat CURRENT, ALL or RANDOM videos.

*File Protect* – Lock or Unlock a file to protect it from being erased from the cameras memory. *Del File* – Delete current file as highlighted in the preview section or delete all files in the memory. *EQ Mode* – Use this to set your sound equalizer settings. Choose from a variety of different pre‐set sound options. *Exit* – Exit to the Main Menu.

# **Picture View (Viewing Photos)**

# **Basic Operation**

‐Select PICTURE VIEW from the Main Menu and press ENTER to confirm.

‐Use the arrow keys to select a picture file from the list of pictures files that appears on the right.

‐Press ENTER button to begin viewing the picture file(s).

‐Press UP and DOWN arrows to scroll between pictures.

‐Press ESC to return to the file list.

# **Menu Options**

‐If currently viewing photos, press ESC to return to the file list.

‐Press the MENU button to enter the Picture View Menu Options.

‐Use the arrow keys to navigate the Picture View menu.

‐Press the ENTER button to confirm your selection or press ESC to exit the menu.

#### **Menu Options Explained:**

*Disp Mode* ‐ Choose how your photographs are displayed in the preview section of the Picture Viewer. Choose from Thumbnail view, List view or Slide (Slideshow).

*File Protect* ‐ Lock or Unlock a file to protect it from being erased from the cameras memory.

*Del File* – Delete current file as highlighted in the preview section or delete all files in the memory.

*TV Output* – When using the camera's video output, use this option to choose the type of output source you are going to use.

*Exit* – Exit to the Main Menu.

# **Audio Rec.**

# **Basic Operation**

‐Select AUDIO REC from the Main Menu and press ENTER to confirm.

‐Press ENTER button to begin your recording.

- ‐Press ENTER to pause your recording.
- ‐Press ENTER again if you wish to add to the previous recording.
- ‐Press ESC to save the recording and being a new recording.
- ‐Press ESC again to return to the Main Menu.

**\*\*Note: Recordings can be replayed in the Audio Player Mode.\*\***

# **Learning**

‐Select LEARNING from the Main Menu and press ENTER to confirm.

#### **E‐Book**

‐Select E‐Book from the Learning Menu.

‐Use the arrow keys to select a .TXT (text) file from the list of files that appears on the right.

‐Press UP and DOWN arrows to scroll through the text file.

‐Press LEFT and RIGHT arrows to scroll pages by page.

‐Press ESC to return to the file list.

# **Tool**

#### **Game**

‐Use the arrow keys to select a game from the list on the right.

‐Press the ENTER key to confirm your selection.

‐Press the ENTER key to start/stop the game.

‐Press the arrow keys to move up, down, left or right.

‐Press the ENTER key to perform actions (i.e. shoot gun).

‐Press the POWER button to exit game and return to the file list.

#### **Calc. (Calculator)**

‐Press the arrow keys to navigate the buttons on the calculator.

‐Press the ENTER button to push/confirm a button on the calculator.

‐Press ESC to exit.

# **NotePad**

‐To create a new document, press the MENU button.

‐Press the ENTER button to select NEW from the list of options.

‐Press the arrow keys to navigate the letter on the bottom panel.

‐Press the ENTER button to type/confirm a selection.

‐When finished, press the ESC button to exit.

‐You will now be prompted to save the file that you have just created. Use the ROTATE SCREEN button to make your selection and the ENTER button to confirm.

‐Use the arrow keys to enter a new name for the saved file and the ROTATE SCREEN button to choose OK or CANCEL.

# **Memory**

‐Displays the amount of memory available on both the internal memory and the SD card (if applicable).

‐Press LEFT and RIGHT arrows to interchange between the internal memory and the SD card memory.

‐To format, use the DOWN arrow to select the FORMAT option.

‐Press the ENTER button to confirm.

‐Select YES or NO on the format confirmation and press ENTER to confirm.

# *\*\*NOTE: Formatting the internal memory will erase ALL data. Please use caution before formatting the memory.\*\**

*Upgrade*

*\*\*Not available on this model*

#### *Version*

*\*\*Not available on this model*

# **System Setup**

#### **Language**

‐Select LANGUAGE by pressing the ENTER button.

‐Use the UP and DOWN arrows to choose between English, Chinese, Trad. Chinese or Korean. ‐Press the ENTER button to confirm your selection or ESC to exit.

# **Default**

‐Select DEFAULT by pressing the ENTER button.

‐Use the UP and DOWN arrows to choose YES or NO. Choosing YES will reset the camera settings back to the original factory settings.

‐Press ENTER to confirm your choice or ESC to exit.

#### **Sound**

‐Select SOUND by pressing the ENTER button.

‐Use the UP and DOWN arrows to choose between Speaker ON/OFF.

‐Press ENTER to confirm your choice or ESC to exit.

# **Auto OFF**

‐Auto OFF is an automatic power down feature designed to help conserve battery power. The camera will automatically power down if left idle for the set amount of time.

‐Select Auto OFF by pressing the ENTER button.

‐Use the arrows to choose between Never, 3 Min, 15 Min and 60 Min.

‐Press the ENTER button to confirm your choice or ESC to exit.

# **Style**

‐Use the style option to change the physical color and characteristics of the LCD display theme.

‐Select STYLE by pressing the ENTER button.

‐Use the UP and DOWN arrows to choose your preference.

‐Press the ENTER button to confirm your choice or ESC to exit.

# **Power Mode**

‐Power Mode is a screen saver mode that is designed to help conserve battery power. The camera's LCD screen will automatically turn black if left idle for the set amount of time.

‐Select Power Mode by pressing the ENTER button.

‐Use the arrows to choose between Never, .5 Min, 1 Min and 3 Min.

‐Press the ENTER key to confirm your choice or ESC to exit.

# **Loading Media to Your Camera (MP3s, Videos, etc.)**

# *1. \*\*Make sure the camera is powered OFF before connecting it to your computer.\*\**

2. Plug the small end of the USB cable (provided) into the camera and the large end of the USB cable into a USB port on your computer. The camera will power on and default to the DV (Digital Video) mode.

3. Press the ESC button to exit the DV mode. The camera will enter the USB Connection Mode. When the camera enters this mode, a picture of a USB cable will be shown on the LCD screen and your computer will automatically install the camera.

4. Double click on "My Computer." There will be two new icons listed in "My Computer" that are labeled as "Removable Disk." One of them will represent the camera's "built‐in" memory and the other will represent the SD Card Slot on the camera.

5. Double click on the location (removable disk) that you wish to save your media to.

# \*\*Note: If you attempt to open the drive that represents the SD Card Slot, but do not have a SD Card inserted in the player, you will receive an error message saying "Please insert a disk into drive..." If this *occurs, attempt to open the alternate "Removable Disk."*

6. Save your media to the corresponding folder located inside of the removable disk (i.e. MP3 files should be stored in the MUSIC folder). You can save your media to these folders by "copying and pasting" or "dragging and dropping" them into the folder.

# **Compatible Media Files**

*MUSIC* – Music files must be in MP3 format to play on this device. *VIDEO* – Video files must be in AVI format to play on this device. *PICTURES* – Picture files must be in JPEG format to view on this device.

\*\* Note: This player is NOT compatible with iTunes or with any music files uploaded through iTunes software. To use your personal CDs - or music from other sources - you would need to download MP3 conversion software, **easily found on an internet search engine of your choice.**

# **SD Card Use**

# **Inserting/Removing SD Card**

‐Hold the camera in your hand with the battery side facing up.

‐Insert the SD Card into the SD Card Slot with the metal connectors on the SD Card facing up.

‐Use the tip of your finger to press the SD Card into the SD Card Slot until your hear a "click."

‐To remove the SD Card, press again until the SD Card clicks and ejects from the SD Card Slot.

# **Downloading Media from Your Camera to Your Computer**

1. Refer to steps #1‐4 of "Loading Media to Your Camera." (shown above)

2. Double click on the location (removable disk) from which you wish to download media.

3. Open the folder that corresponds to the type of media that you wish to download to your computer (i.e. if you wish to download movies that you have recorded with the camera, they will be stored in the VIDEO folder).

4. "Copy and Paste" or "Drag and Drop" the media files into a new location on your desktop.

# **Troubleshooting**

#### **Camera will not power on:**

 ‐Make sure battery is fully connected. ‐Charge the battery for 2 hours or more. ‐Remove battery momentarily and replace back into position. ‐Hold Power button for at least 5 seconds.

# **Photos are blurry:**

 ‐Make sure that you are working with sufficient light sources. ‐Keep hand steady when taking picture.

#### **Videos Clips are blurry:**

‐Move slowly when panning from left to right, up or down.

#### **Music will not play in Music Player:**

‐Verify that music is in MP3 format.

#### **Camera will not recognize when connected to computer:**

 ‐Before connecting, make sure to leave the camera powered OFF. ‐Attempt to connect with multiple USB ports. ‐Attempt to connect the camera to a second computer.

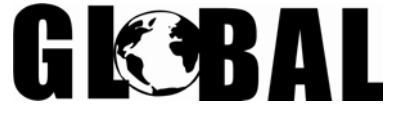

# *GNBI TECHNICAL ASSISTANCE:*

*Technical Assistance Hours: Monday thru Friday 9:00 am – 4:00 pm (Central Standard Time) Email: gnbitech@gnbiusa.com*

*gnbitech@aol.com*

*Telephone: 1‐866‐541‐GNBI (4624) Reference Number: DV‐002 (PO 2380)*